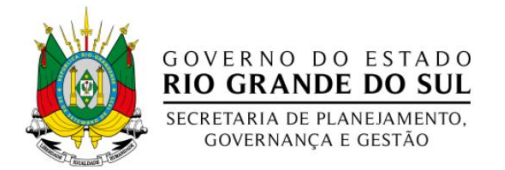

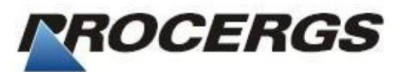

### MANUAL DE CADASTRAMENTO

# PROCESSO DE CADASTRAMENTO ESTACIONAMENTO USUÁRIOS CAFF

**CAFF** 

VERSÃO 0 TEC – ME – 2023

Porto Alegre, 06/09/2023 ManualNº1

Versão 01

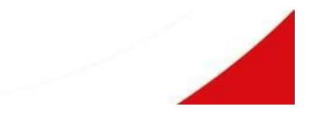

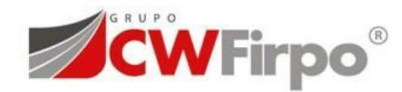

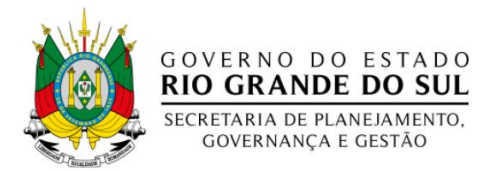

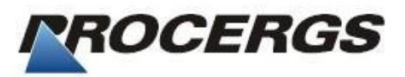

# Sumário

1. Procedimento de acesso e cadastramento usuários estacionamento CAFF.........3

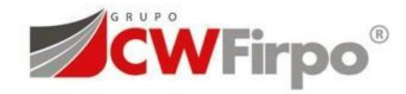

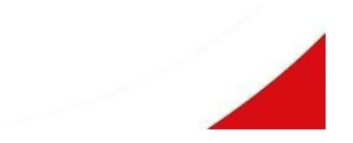

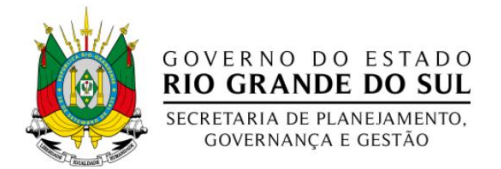

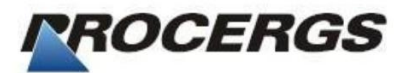

## 1. Procedimento de acesso e cadastramento usuários estacionamento CAFF

#### Como proceder para efetuar o cadastramento?

O processo que estamos apresentando a seguir tem a finalidade de organizar os dados do antigo sistema de estacionamento para a nova base de dados do sistema novo OPENROADPARK.

Para o seguimento temos um processo bem simples que detalharemos a seguir:

#### Acesso ao ambiente externo de cadastramento

Acessar através do Browser o link abaixo:

http://park.openroad.com.br/#/

Uma vez acessado o link indicado acima o sistema automaticamente redirecionará ao SOE para autenticação, somente com a autenticação o usuário terá acesso ao sistema OpenRoadPark.

A seguinte interface aparecerá:

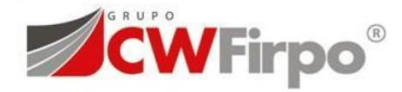

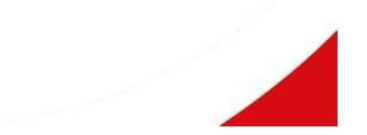

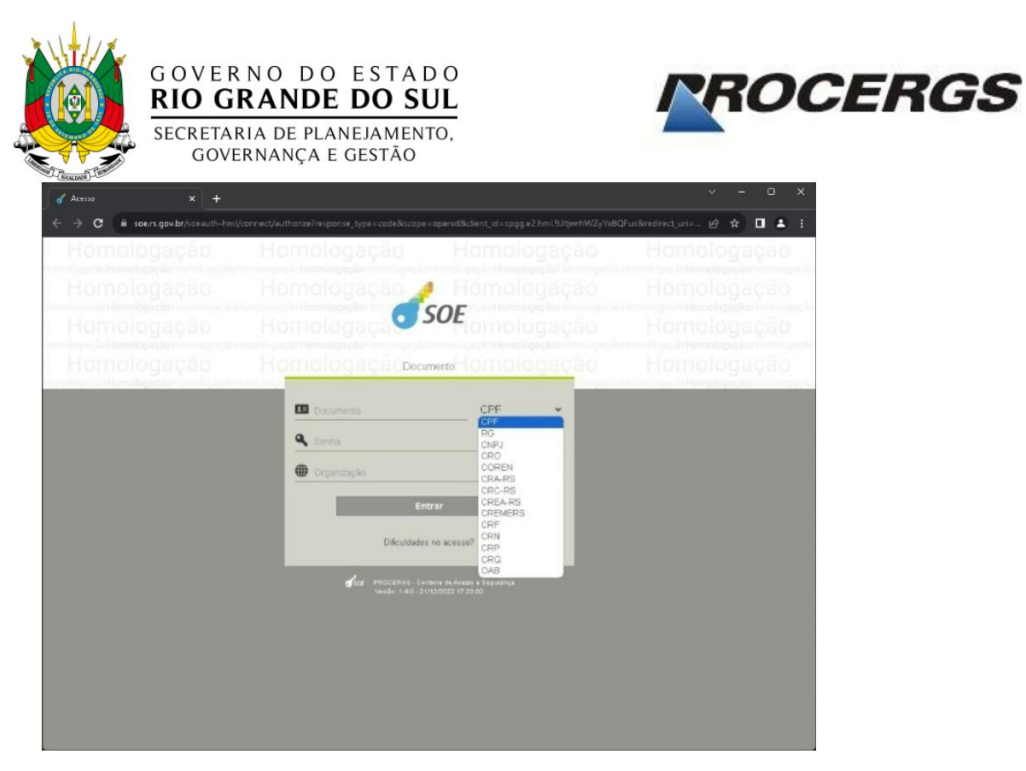

Para a validação proceda conforme abaixo:

1. No primeiro campo escolha a opção CPF ou CNPJ.

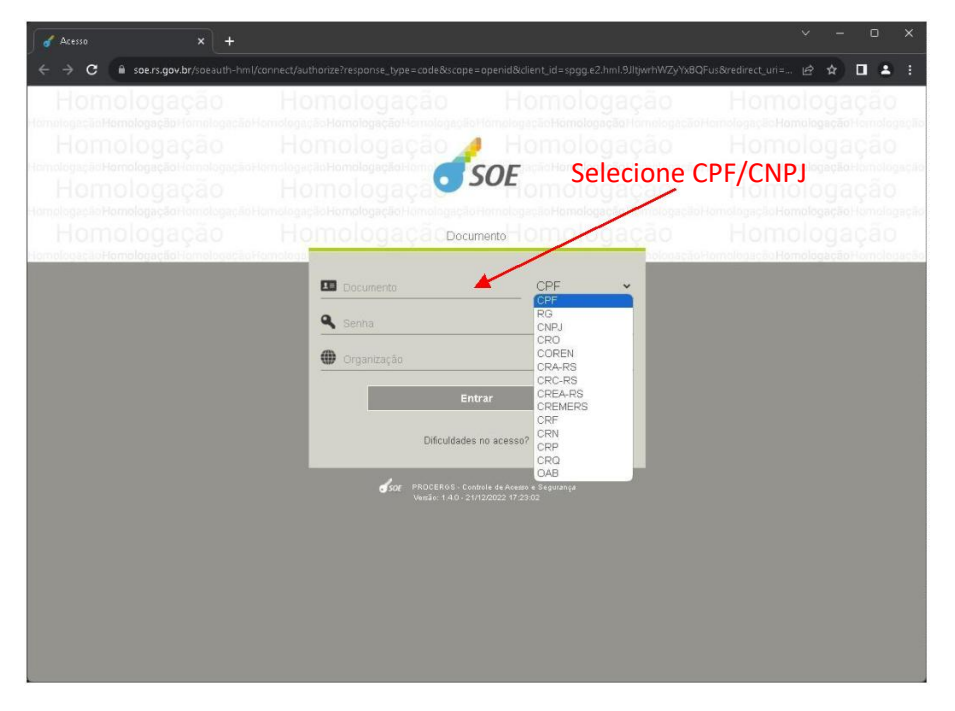

2. Digite a senha de acesso e click no botão de entrar

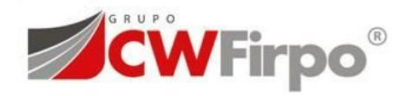

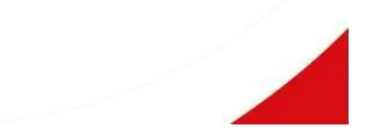

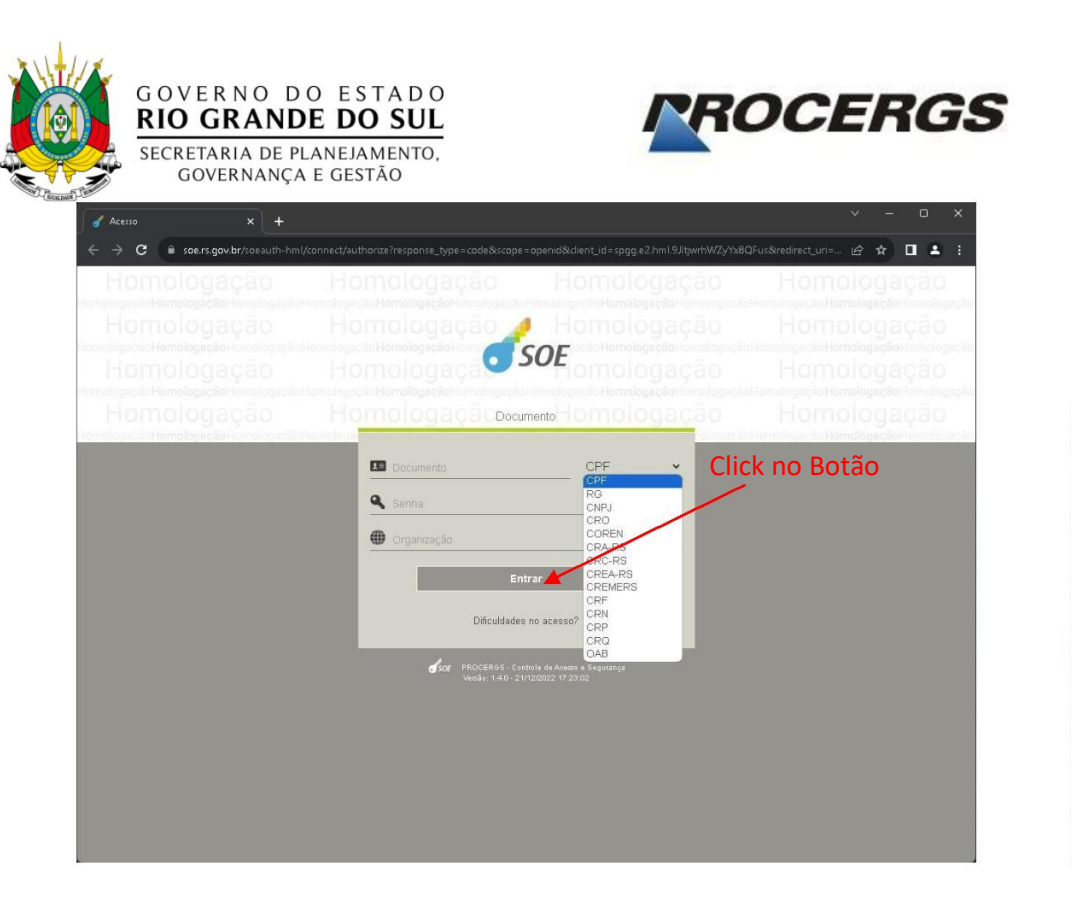

#### 3. Selecione a Organização a qual possuí o seu usuário

Nota: No caso do usuário ser cadastrado em uma única Organização "secretária" o campo pode vir preenchido automaticamente, mas caso seja cadastrado em mais de uma organização "secretária" o usuário deve escolher qual ele quer o cadastro.

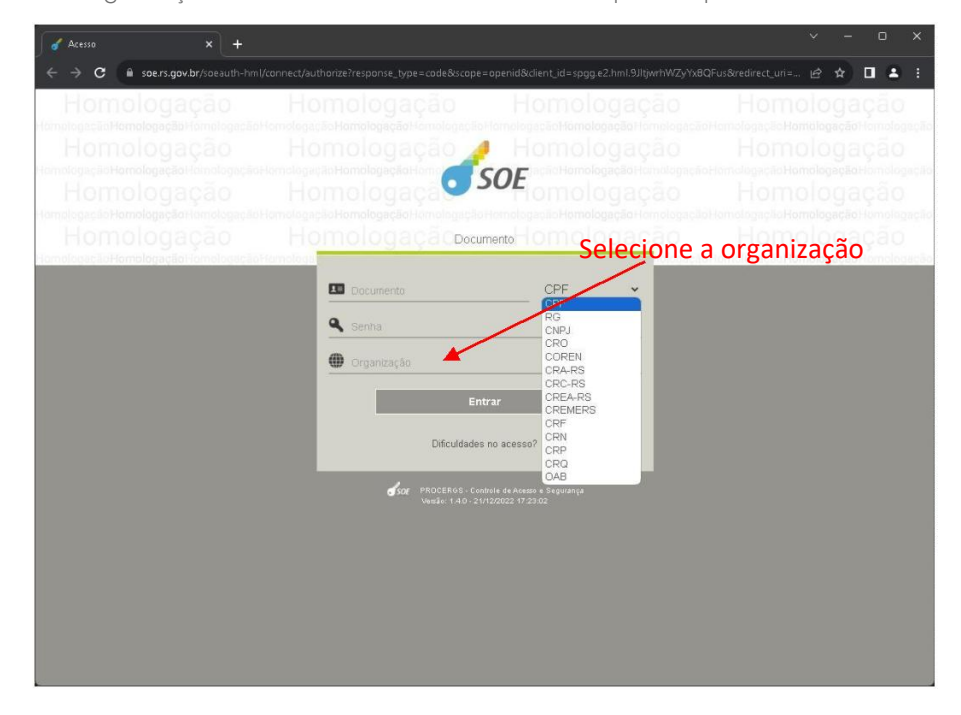

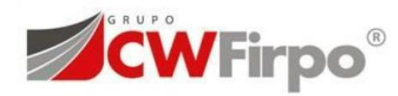

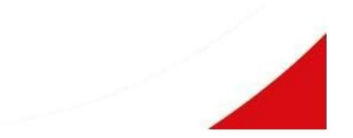

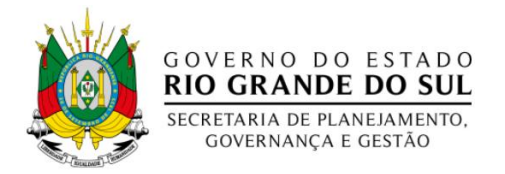

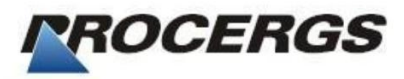

Uma vez autenticado o sistema trará as interfaces que o usuário possui acesso.

Para o cadastro do usuário e veículo(s) seguir os procedimentos indicados nos próximos itens.

#### Cadastro de Usuário

Neste ponto é importante inserir todos os dados para que tenhamos um banco de dados atualizado/organizado e de fácil manutenção.

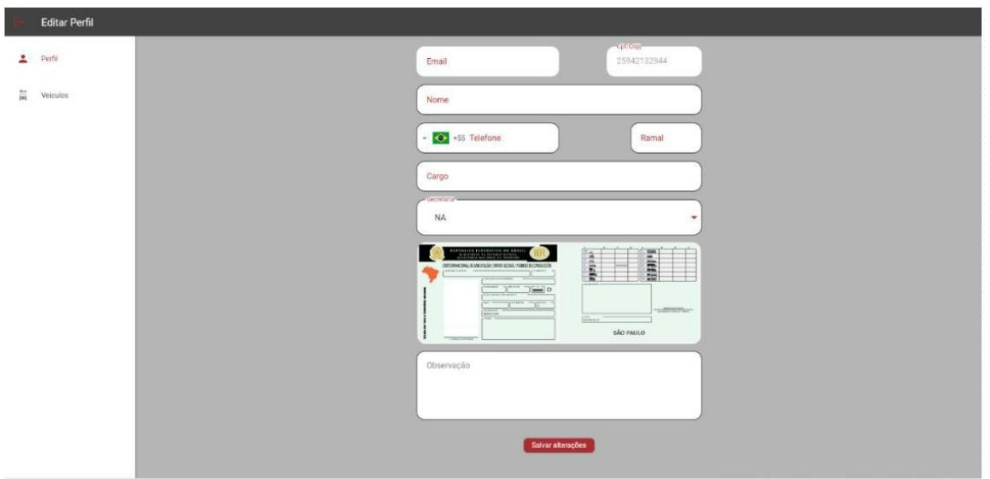

Os campos apresentados já possuem algum dado preenchido, importados da base de dados do SICONEST e, caso seja necessário, precisam ser corrigidos.

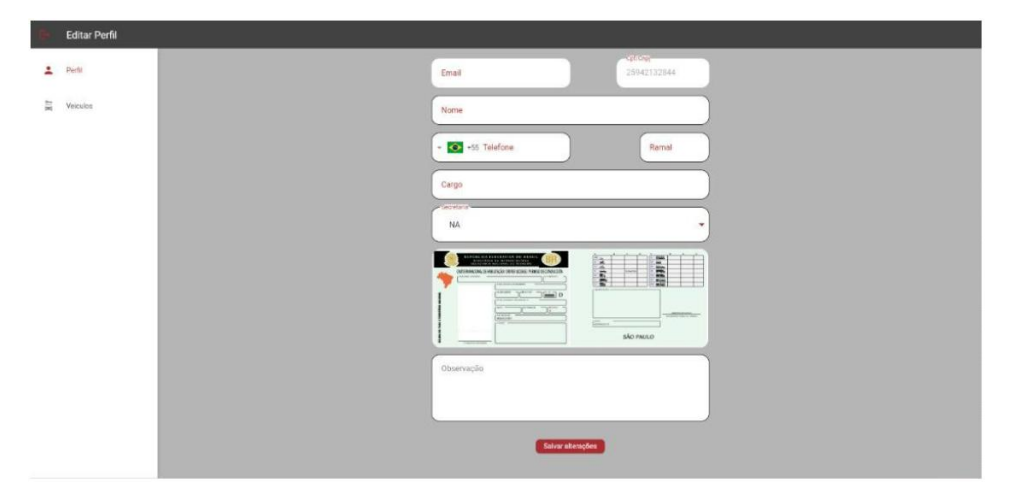

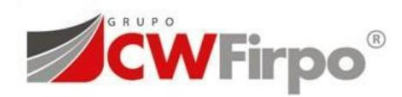

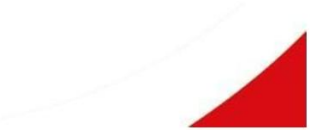

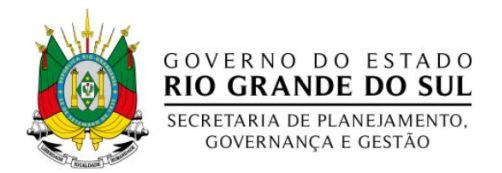

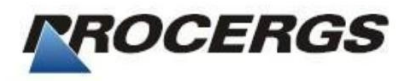

Preencher todos os campos abaixo inserindo as informações solicitadas (Obs: No campo telefone deve ser colocado o código de área junto com o número do telefone).

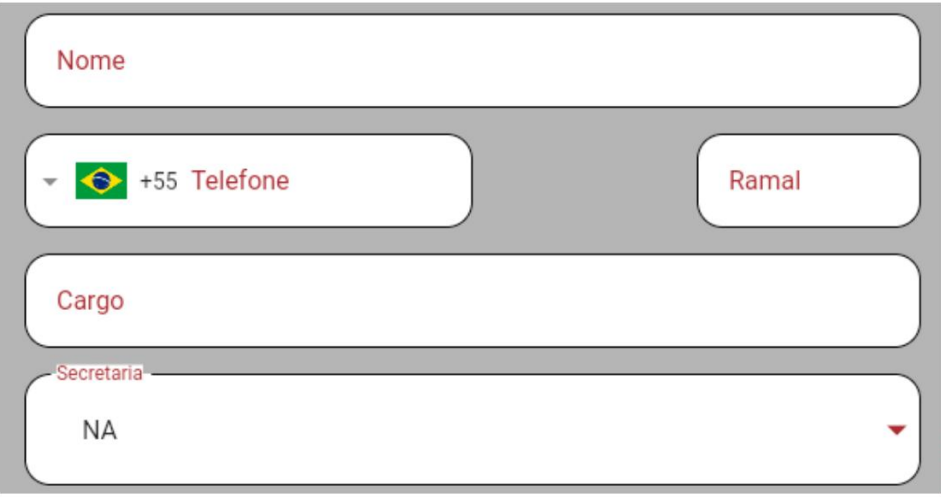

O campo Secretaria traz as informações da base do sistema SICONEST. Caso esteja faltando alguma secretaria deve ser informado ao DICAE/DGCAE (dicae@planejamento.rs.gov.br) para que seja incluído no cadastramento.

No campo da imagem habilitação o usuário deve clicar no campo

**Carregar CNH** e anexar o documento.

Os documentos são essenciais para aprovação do cadastro do usuário pelo Coordenador, validando para posterior instalação da TAG e liberação de uso do estacionamento.

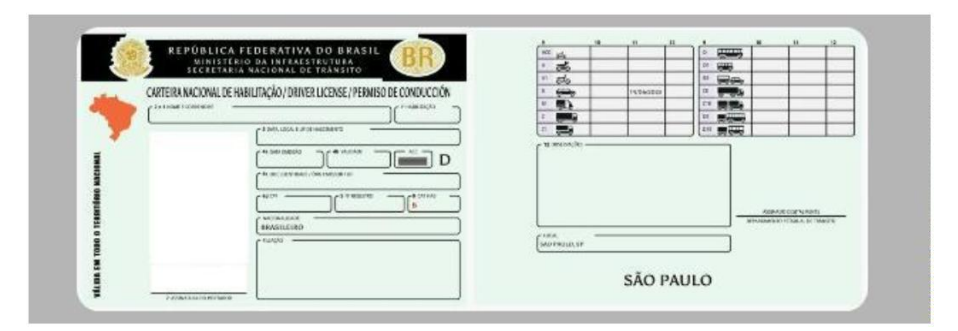

Atenção: Os arquivos anexados deverão ter no máximo 4,9MB.

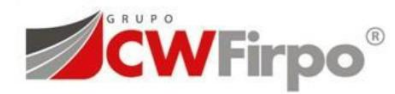

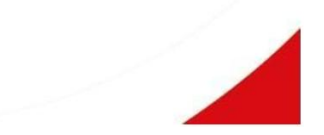

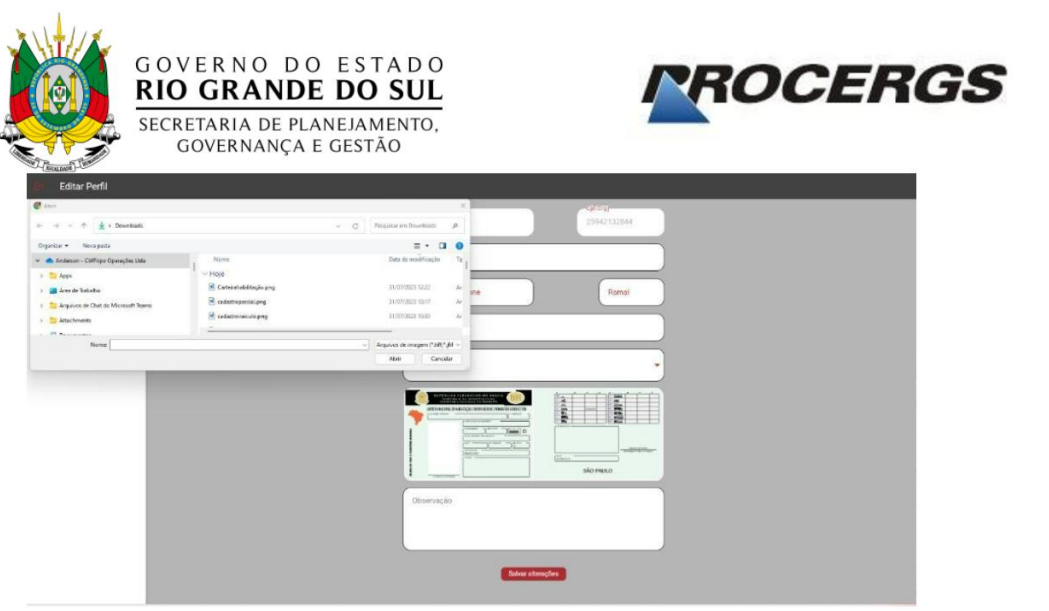

Uma vez inserido o documento, complementar com os dados solicitados, efetuando o salvamento das informações para interface no sistema.

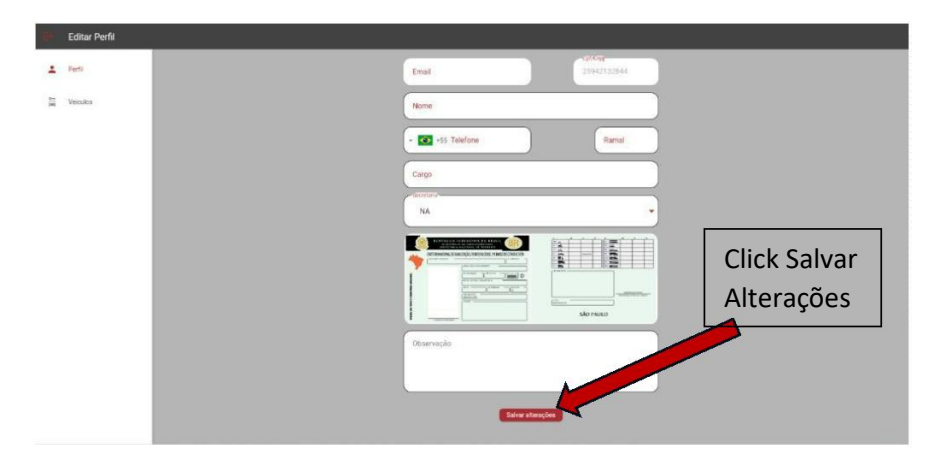

Concluído o processo de cadastro da habilitação do usuário, segue para o ícone veículos (imagem abaixo) para inserção dos dados ou confirmação dos veículos vinculados ao usuário.

#### 旨 Veiculos

Esclarecemos que **proprietário** e usuário do veículo pode não ser a mesma pessoa, no entanto, somente servidor lotado no CAFF, conforme Ordem Serviço nº 014/2020, pode cadastro para utilização dos estacionamentos do CAFF.

O controle de acesso se dará pela tag instalada no veículo, com interface na base de dados.

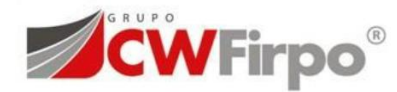

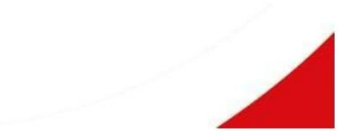

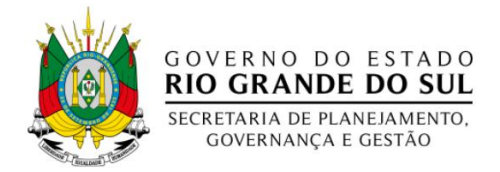

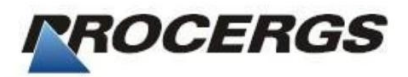

### Cadastro de Veículo

Após o cadastramento de todos os veículos dos servidores é que daremos inicio ao processo de migração para o novo sistema, o que será amplamente divulgado aos usuários.

Para efetuar o cadastro dos veículos os seguintes passos dever ser seguidos:

1.Clicar no link  $\overline{a}$  Veiculos localizado do lado esquerdo da interface de Cadastro Principal de usuário, conforme imagem abaixo:

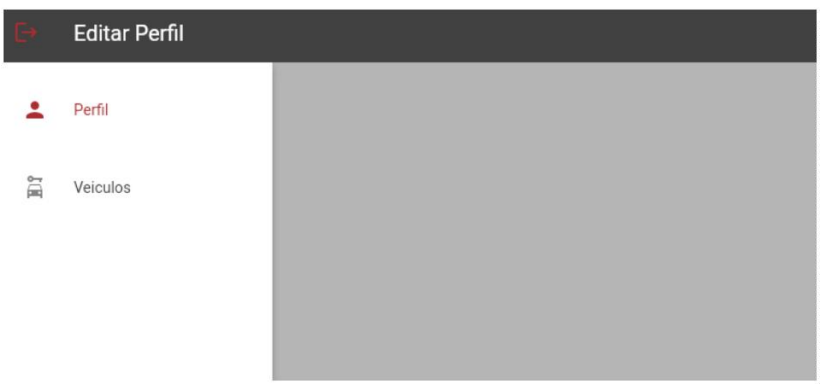

O sistema apresentará a seguinte interface.

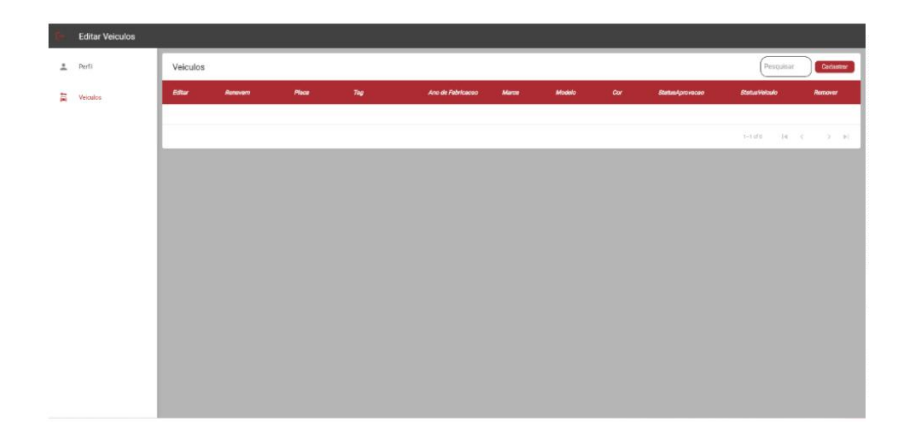

Neste campo constarão todos os veículos cadastrados pelo servidor e suas respectivas informações.

Para cadastramento de novo veículo, troca ou veículo adicional (2° veículo) seguem as próximas etapas:

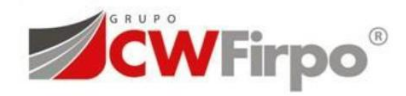

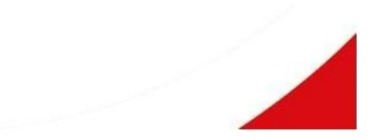

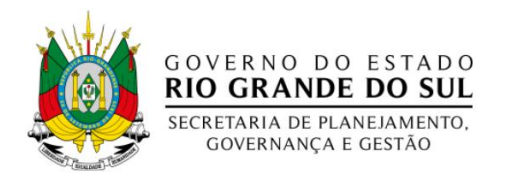

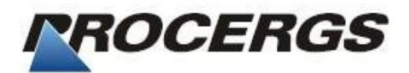

2. No canto superior direito da interface clicar no botão Cadastrar:

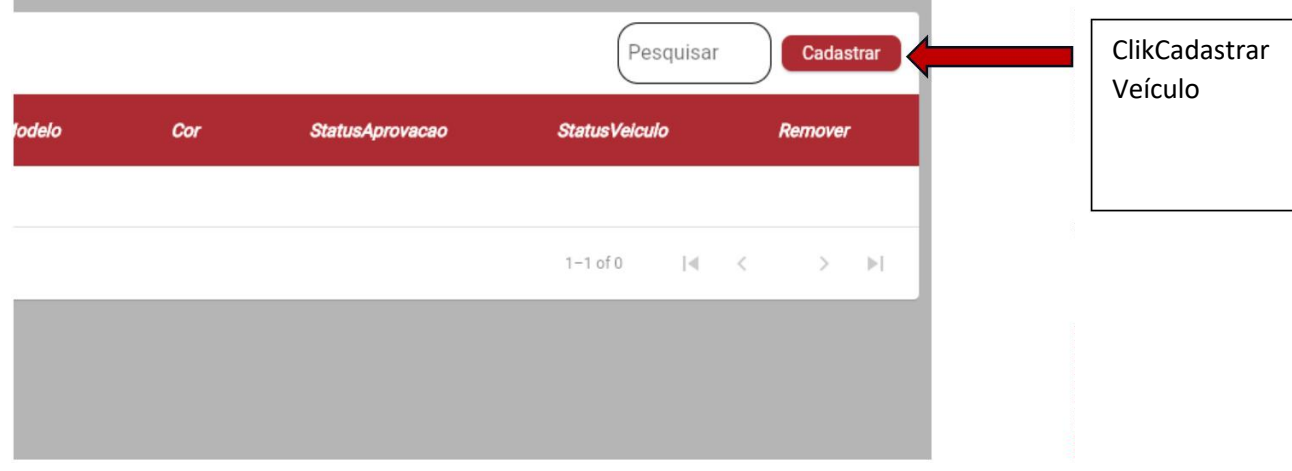

#### Interface de cadastro de veículo

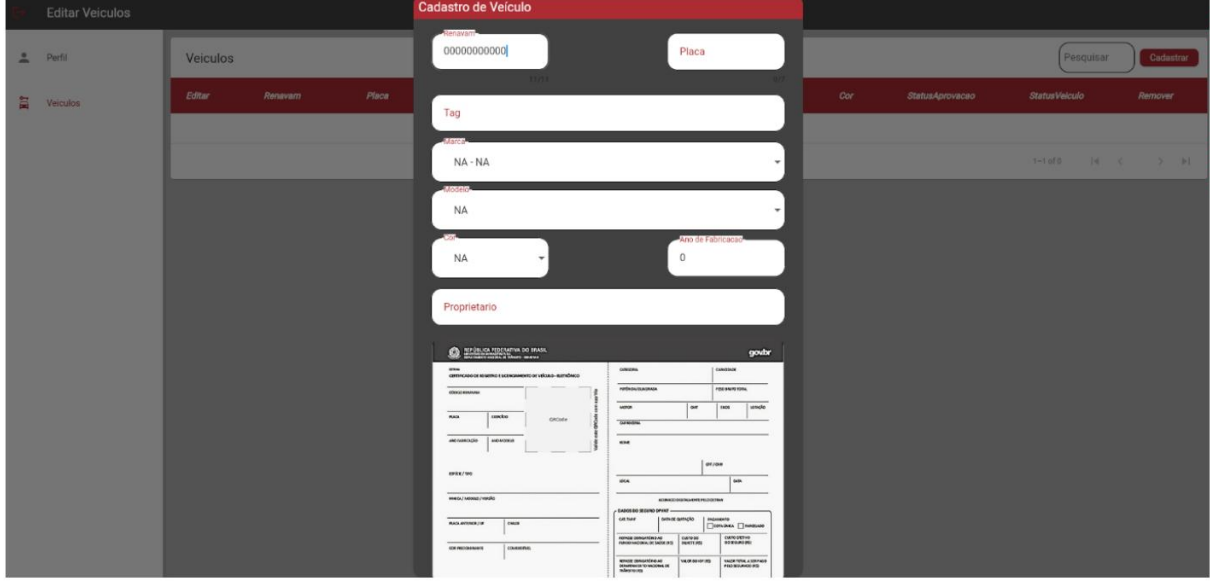

3. Preencher todos os dados solicitados, lembrando que o sistema valida o número do RENAVAM, devendo ser inserido o número completo.

Atenção: Os arquivos anexados deverão ter no máximo 4,9MB.

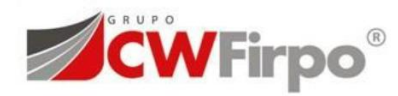

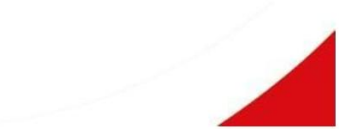

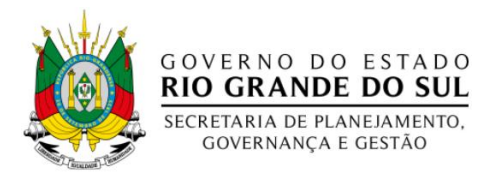

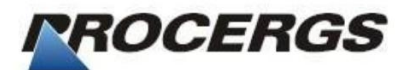

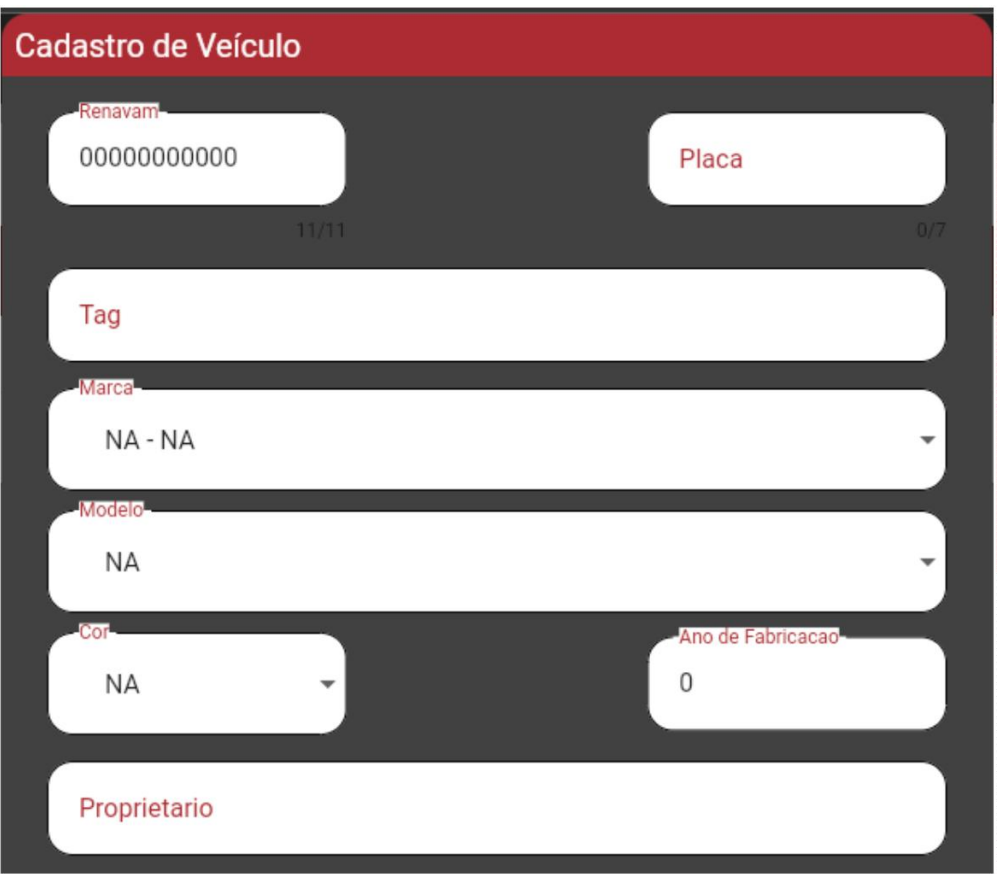

No campo TAG não é necessário o preenchimento neste momento, estes dados traremosdo antigo sistema e vincularemos aos dados atualizados.

Para anexar o documento do veículo no cadastro basta seguir o mesmo processo executado para inclusão da CNH.

Efetue o click na imagem do documento apresentado na interface, selecione o arquivo que deseja anexar e click ok para subir a imagem ao site.

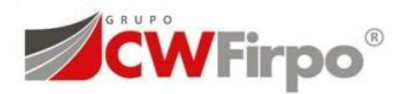

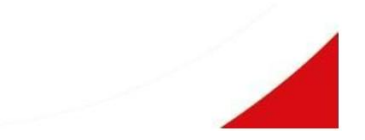

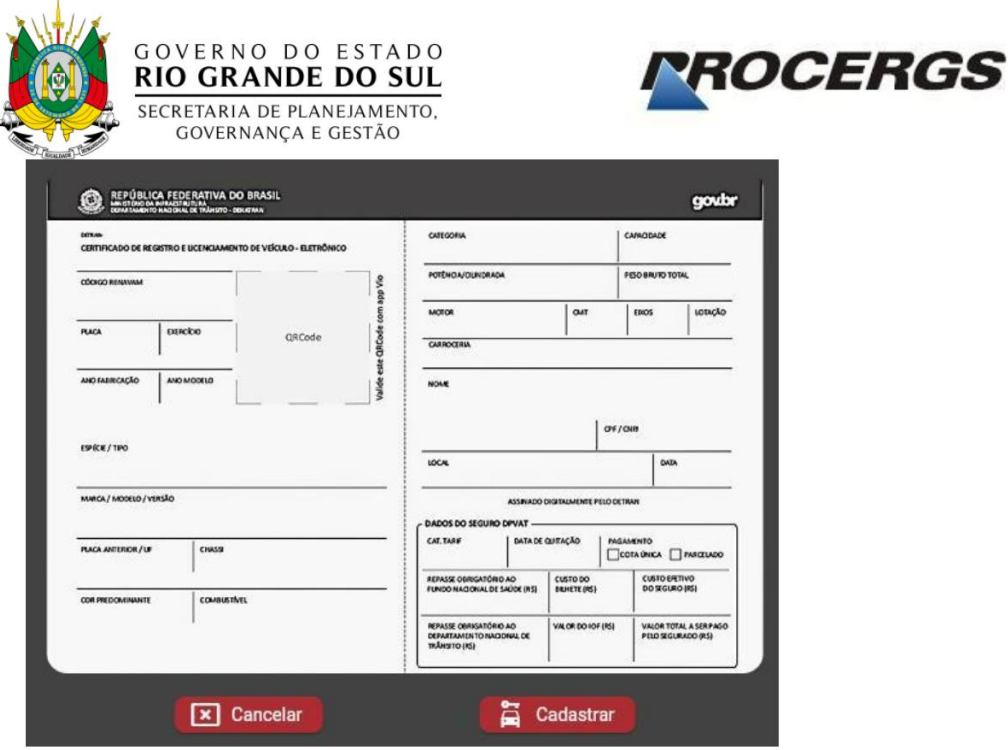

Finalizado o processo de digitação dos dados do veículo e de anexar o documento click no botão cadastrar para concluir a operação.

Repita o procedimento de cadastrar veículo quantas vezes forem necessários até que vc tenha todos os veículos utilizados cadastrados.

**Editar Perfil** Para finalizarclick no ícone superior esquerdo do site para encerrar a cessão

#### Importante:

1 - Veículos que nunca foram utilizados antes no sistema antigo não estarão aprovados para entrar na virada do sistema e estes seguiram o procedimento de autorização pelo coordenador.

2 - Será com estes dados anexado que o coordenador fará a liberação de uso do estacionamento.

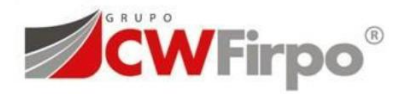

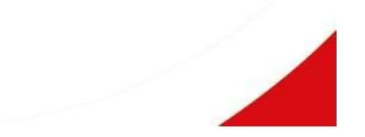